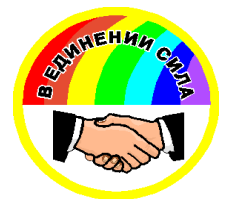

# **Смоленский областной союз потребительских обществ СМОЛОБЛПОТРЕБСОЮЗ П Р А В Л Е Н И Е**

**214000, г. Смоленск, проспект Гагарина,5 тел. (4812) 38-68-61, факс 38-36-00 e-mail: smolop[s@yandex.ru](mailto:smolops@yandex.ru)**

№ Пр-1 от 8 января 2017 г. Председателям Советов (правлений) райпо (потребительских обществ) Директору ООО «Смоленская универсальная база» Гуркиной С.А.

Сообщаем, что для регистрации онлайн-касс с 1 февраля 2017 г. и передачи информации в налоговую службу с 31 июля 2017 г. в соответствии с Федеральным законом от 22 мая 2003 г. № 54-ФЗ "О применении контрольно-кассовой техники при осуществлении наличных денежных расчетов и (или) расчетов с использованием платежных карт" должен быть заключён договор с оператором фискальных данных.

Центросоюзом РФ в качестве единого оператора фискальных данных для всех кооперативных организаций России выбран ООО «Эвотор ОФД», с которым и необходимо заключить договор. С ним достигнуто партнёрское соглашение о льготных условиях и расширенном функционале работы.

Обращаем ваше внимание, что в случае отнесения территории к местностям, отдаленным от сетей связи (приказ Минкомсвязи России от 5 декабря 2016 года № 616; вступил в действие 10 января 2017 г.), численность жителей которых составляет менее 10 тыс. человек, при регистрации касс онлайн в личном кабинете юридического лица на сайте федеральной налоговой службы nalog.ru отмечаем строку «Контрольно-кассовая техника предназначена для работы исключительно в автономном режиме», и дальнейшая эксплуатация такой ККТ будет происходить без участия оператора фискальных данных.

Приложения:

1. Стоимость услуг оператора фискальных данных для кооперативных организаций (на льготных условиях).

2. Технические характеристики по хранению данных (ЦОД) Общества с ограниченной ответственностью «Эвотор ОФД».

3. Алгоритм подключения к оператору фискальных данных.

4. Алгоритм регистрации на сайте ФНС юридического лица.

5. Алгоритм регистрации контрольно-кассовой техники на сайте ФНС.

Председатель Правления облиотребсоюза  $\mathcal{A}\ell\mathcal{A}$  Н.И.КОСАРЕВА

Исполнитель: Амельченков Д.В. тел. 8-4812-38-01-90.

## **Стоимость услуг оператора фискальных данных**  Общества с ограниченной ответственностью «Эвотор ОФД» (бренд «Платформа ОФД») для кооперативных организаций

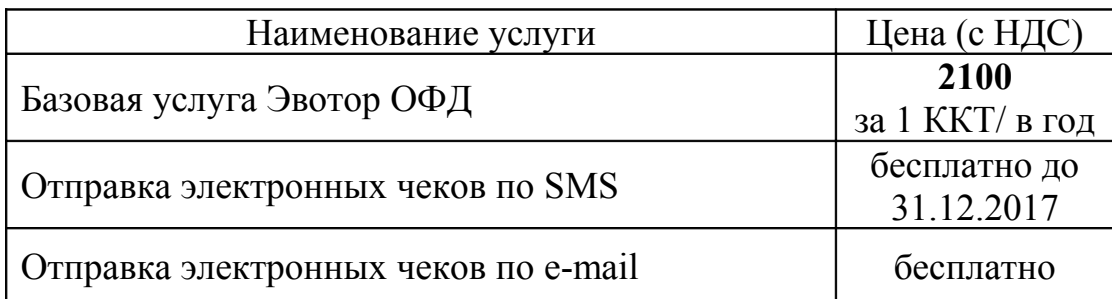

### **В стоимость годового обслуживания входит:**

- 1. Сервис Оператора фискальных данных (далее ОФД) по хранению, обработке и передаче данных в Федеральную налоговую службу Российской Федерации (далее – ФНС);
- 2. Сервис ОФД по подключению внесённых в реестр ККТ ФНС России [https://www.nalog.ru/rn67/related\\_activities/registries/reestrkkt/](https://www.nalog.ru/rn77/related_activities/registries/reestrkkt/)
- 3. Сервис Личный кабинет Налогоплательщика в ОФД;
- 4. Сервис Иерархическая система консолидации данных в Личном кабинете;
- 5. Сервис отправки копии электронного чека Покупателю по электронной почте;
- 6. Сервис отправки копии электронного чека Покупателю по SMS;
- 7. Сервис проверки электронных чеков <https://lk.platformaofd.ru/web/noauth/cheque/search>
- 8. Сервис сверки переданных в ОФД данных с данными ОФД в ФНС;
- 9. Сервис автоматизированной пакетной электронной регистрации (перерегистрации) снятия с регистрации ККТ в ФНС;
- 10. Интеграция информации по ККМ из базы ИФНС в личный кабинет ОФД;
- 11. Возможность переноса остатка неиспользованного периода на другие ККТ;

Персональный менеджер;

- 12. Сервис отслеживания статуса ККТ (мониторинг);
- 13. Сервис Электронная тестовая площадка для Налогоплательщика;
- 14. Документация по использованию Личного кабинета Налогоплательщика;
- 15. Возможность доступа в личный кабинет одновременно нескольких пользователей;
- 16. Сервис разграничения отражения в личном кабинете по регионам (напр: Россия, ЦФО, МО, Химки, магазин №1, ККТ №4);
- 17. Сервис отражения в личном кабинете даты активации фискального накопителя и регистрации ККМ;
- 18. Сервис в личном кабинете по оперативной (групповой) постановке (снятие) перерегистрация большого количества ККТ;
- 19. Сервис по отправке в личный кабинет сообщения, предупреждения о сбое работы ККТ (отсутствие отчётов, связи, не закрыта смена и т.д.);
- 20. Круглосуточная on-line поддержка в чате через Личный кабинет;
- 21. Отображение в Личном кабинете статусов ККТ и период действия статуса;
- 22. Возможность в Личном кабинете поиска и сортировки ККТ, по заданным параметрам;
- 23. Возможность строить аналитику по периоду в разрезе данных транзакций и ККТ;
- 24. Мониторинг срока действия ФН в Личном Кабинете и оповещение и о ближайшей замене;
- 25. Оповещения при отсутствии получаемых ФД от ККТ;
- 26. Возможность настройки оповещений по заданным параметрам и различными способами коммуникации с Пользователем (E-mail, SMS, Личный кабинет, интеграция в систему);
- 27. Возможность разграничения прав доступа на функции Личного кабинета с возможностью создания ролей и типов пользователей;
- 28. Гибко настраиваемая выгрузка данных из БД ОФД в формате заказчика;
- 29. Мониторинг Системы 24/7:
	- Наличие «горячей линии»;
	- Для мониторинга на аппаратном уровне мы используем технологии: ILO, IMM;
	- Для мониторинга основных показателей операционной системы, используем Zabbix;
	- Отдельно настроенный мониторинг Oracle Spotlight;
- 30. Специально разработанное ПО для отслеживания следующих параметров:
	- Отслеживание среднего количества переданных чеков и пиковых значений;
	- Мониторинг дублирования работы экземпляров ПО и инфраструктуры;
	- Очередь необработанных транзакций от ККТ;

### **Технические характеристики по хранению данных (ЦОД) Общества с ограниченной ответственностью «Эвотор ОФД» (Платформа ОФД):**

- **1.** Хранение данных (ЦОД) в течение 5 лет;
- **2.** Хранение данных соответствует высоким стандартам, присвоены категории Tier III;
- **3.** Сертифицированы по стандарту ISO 27001 и PCI DSS;
- **4.** ЦОД имеет высокий коэффициент отказоустойчивости (> 99,982%);
- **5.** База данных имеет горячий резерв в двух географически разнесенных ЦОДах;
	- наличие двух независимых кабельных вводов систем связи в здание;
	- систему контроля учёта доступа в каждое помещение ЦОД;
	- паспортный контроль для прохода на территорию ЦОД;
	- система видеонаблюдения, обеспечивающая видеонаблюдение 24х7х365 с глубиной хранения данных не менее полугода;
	- круглосуточное присутствие службы охраны ЦОД-а;
	- устойчивый к разрушению каркас стен и перекрытий;
	- система кондиционирования и климатообеспечения в т.ч. резервное;
	- система бесперебойного электропитания;
	- структурированная кабельная система и инфраструктура сетей передачи данных;
	- система и мониторинга физических и логических событий;
	- система безопасности и безводного пожаротушения;
	- система мер и мероприятий, учитывающая специфику человеческого фактора;
	- система автоматизированного перевода функционала ЦОД на резервные ресурсы;
	- наличие круглосуточной охраняемой территории вокруг здания;
- **6.** Система проверена на защиту от DDOS атак и на предмет взлома компанией Group-IB;
- **7.** По итогам нагрузочных тестов система выдерживает до 10000 запросов на обработку транзакций в секунду;
- **8.** Система имеет возможность быстрого вертикального и горизонтального масштабирования при увеличении нагрузки.

## **Отправка электронных чеков покупателю (SMS/e-mail):**

ООО «Эвотор ОФД» обладает собственной платформой по отправке SMS, email, так же могут отправлять сообщения в мессенджеры (Viber).

Мониторинг: очередь SMS на отправку; процент успешной доставки SMS до телефонов покупателей; процент успешной доставки e-mail до покупателей.

Если клиент обладает техническими возможностями, он может отправлять SMS или e-mail, самостоятельно, без привлечения ресурсов ООО «Эвотор ОФД».

**Алгоритм подключения к оператору фискальных данных (ОФД) Обществу с ограниченной ответственностью «Эвотор ОФД» (бренд Платформа ОФД).**

## **Этап I. Регистрация в личном кабинете (ЛК) Клиента:**

- 1. Заходите на сайт platformaofd.ru.
- 2. Заходите в раздел личный кабинет.
- 3. Личный кабинет клиента (войти-регистрация).
- 4. Вводите имя, номер телефона, электронную почту.
- 5. На телефон и почту приходят ссылки подтверждения.
- 6. Автоматически подписывается договор-оферты (при нажатии на эту фразу, выходит сам договор).
- 7. Личный кабинет клиента зарегистрирован.
- 8. Подкрепляете в личный кабинет КЭП клиента.
- 9. Во вкладке Профиль Организация увидите ID клиента. Номер ID равен номеру договора.
- 10. Во вкладке «Мои документы», есть возможность подписать договор с помощью КЭП. Со стороны ОФД, так же будет подписан договор (в случае, если не устраивает договор-оферты).

# **Этап II. Регистрация в ЛК ФНС:**

- **1.** Регистрируете кассы на сайте ФНС (**Приложение 4**).
- **2.** Производите фискализацию кассы и вводите параметры ОФД:

# **ofdp.platformaofd.ru (185.170.204.91)**

# **порт: 21101**

# **ИНН ОФД: 9715260691**

# **Этап III. Привязка касс в ОФД:**

- 1. Возвращаетесь на сайт platformaofd.ru в ЛК Клиента.
- 2. Во вкладке ККТ добавляете зарегистрированные кассы. Кнопка «Подключить ККТ»
- 3. Вводите данные из регистрационной карточки (с синей печатью), полученную от налоговой.
- 4. Высылаете регистрационную карточку на n.toporov $\omega$ platformaofd.ru, с темой письма «Наименование вашей Организации (Центросоюз)» , например: «Моркинское райпо (Центросоюз)»

# **При возникновении вопросов:**

менеджер по работе с партнерами - Топоров Никита

- 1.  $8(800)100-54-00$ ,  $+7(495)252-50-50$ ,  $+7(916)805-3677$  при обращении необходимо кодовое слово «Центросоюз».
- 2. [n.toporov@platformaofd.ru](mailto:n.toporov@platformaofd.ru)
- 3. На нашем кооперативном форуме [https://forum-ruscoop.ru](https://forum-ruscoop.ru/) присутствует отдельная ветка для вопросов и ответов.

#### **Приложение 4.**

#### **Алгоритм регистрации на сайте ФНС юридического лица.**

Для подключения к сервису "Личный кабинет юридического лица" необходим квалифицированный сертификат ключа проверки электронной подписи (далее КСКПЭП), полученный в удостоверяющем центре, аккредитованном в сети доверенных удостоверяющих центров Минкомсвязи России, участником которой является и ФНС России в соответствии с требованиями Федерального закона от 06.04.2011 № 63-ФЗ. КСКПЭП должен быть выдан на руководителя организации либо лицо, имеющее право действовать без доверенности от имени организации по сведениям ЕГРЮЛ, либо лицо, имеющее действующую доверенность с полными полномочиями. Обязательным условием является наличие в КСКПЭП ИНН и ОГРН юридического лица.

**Могут быть использованы ключи, выданные для представления налоговой и бухгалтерской отчетности по телекоммуникационным каналам связи (СКБ Контур-Экстерн, ООО «Тензор», ЗАО «Астрал») и др.**

#### **Для входа в "Личный кабинет юридического лица":**

•подключите носитель ключа электронной подписи к компьютеру;

•пройдите на сайт nalog.ru и нажмите ссылку «Войти в личный кабинет» под надписью «Юридические лица»;

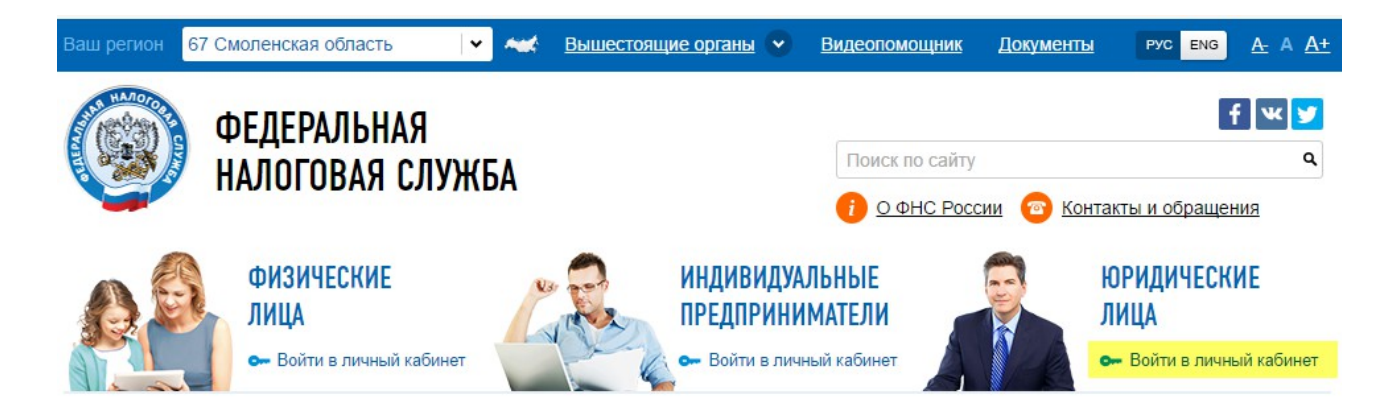

•[выполните проверку условий подключения к личному кабинету](http://lkul.nalog.ru/check.php) [налогоплательщика юридического лица. Для этого необходимо нажать в самом](http://lkul.nalog.ru/check.php) низу страницы синюю кнопку с надписью «Ознакомиться с условиями и [проверить их выполнение»;](http://lkul.nalog.ru/check.php)

далее опять в самом низу страницы нажать синюю кнопку с надписью «Начать проверку»

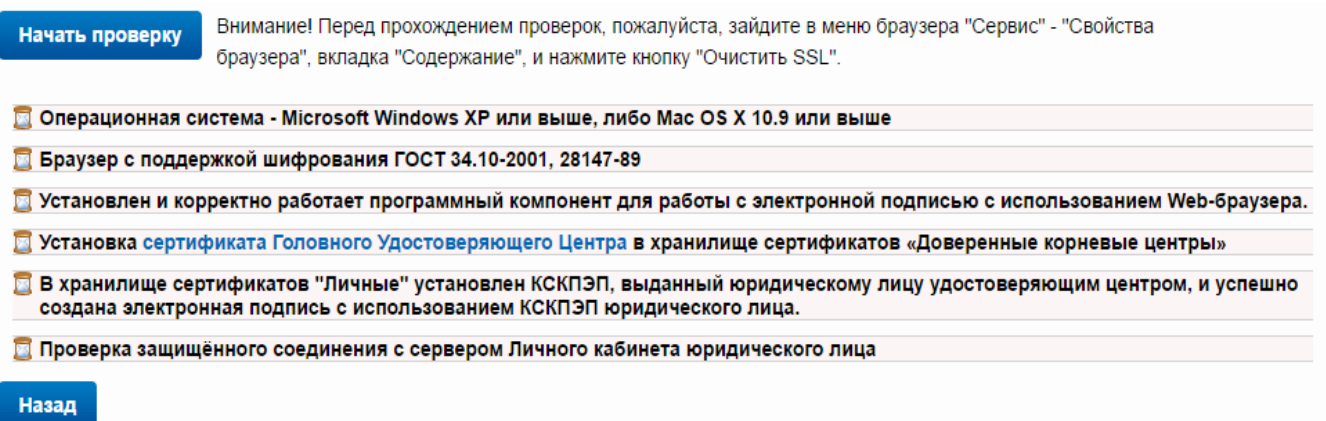

1.На странице регистрации:

•ознакомьтесь с текстом Соглашения об открытии доступа, подпишите его своей электронной подписью;

•введите адрес электронной почты;

•введите код с картинки;

•нажмите "Далее".

2.В появившемся окне проверьте введенные ранее данные. В случае необходимости уточните адрес электронной почты, на который в течение двух часов будет направлена ссылка активации Личного кабинета. Ожидайте ссылки активации Личного кабинета юридического лица.

3.После получения на указанный при регистрации адрес электронной почты сообщения:

•откройте сообщение с ссылкой активации Личного кабинета юридического лица; •перейдите по указанной ссылке.

#### **Алгоритм регистрации контрольно-кассовой техники на сайте ФНС.**

С 1 февраля 2017 года «старые» ККТ поставить на учет не получится. Инспекции будут регистрировать только онлайн-кассы. Сделать это можно через личный кабинет на nalog.ru

С ноября ФНС запустила кабинет ККТ. Сервис уже работает, это подтвердили налоговики.

#### **1 Войдите в личный кабинет.**

Зайдите в личный кабинет юридического лица на nalog.ru. Откройте вкладку «Контрольно-кассовая техника». Далее нажмите в нижнем правом углу «Зарегистрировать ККТ» (рис. 1). Сайт предложит выбрать, каким способом: заполнить заявление вручную либо загрузить из файла. Если есть готовый бланк, подгрузите его и перейдите к шагу 3. Если бланка нет — перейдите к шагу 2.

#### **РИС. 1. Как начать регистрацию кассы**

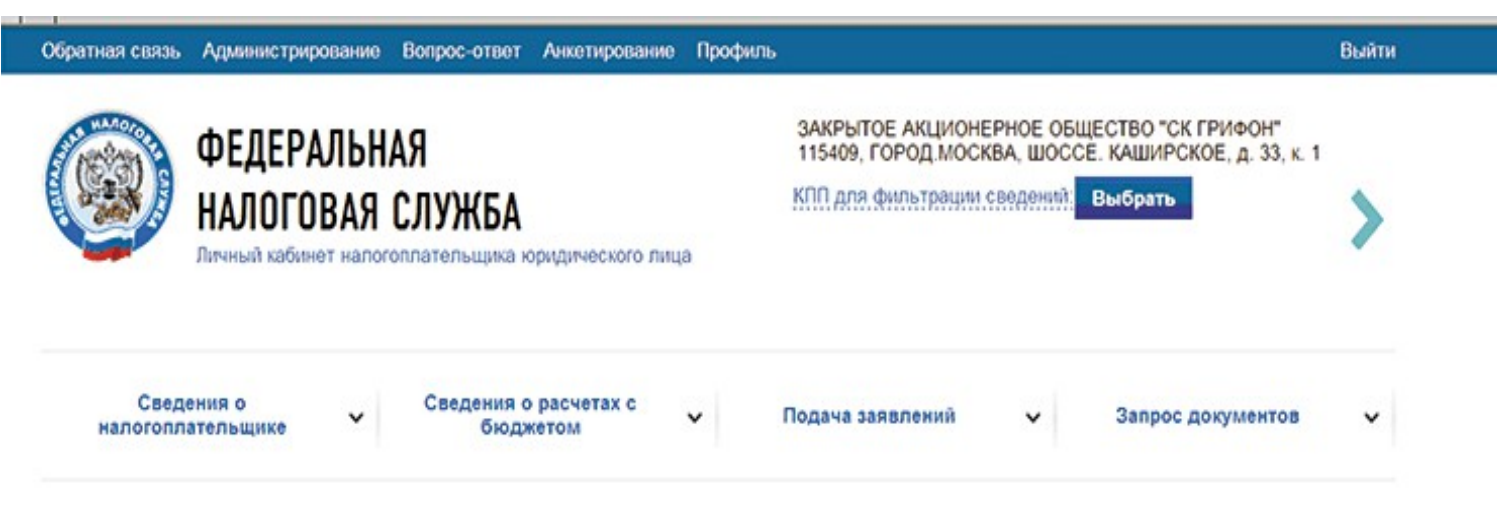

Главная страница / Контрольно-кассовая техника

### РЕГИСТРАЦИЯ КОНТРОЛЬНО-КАССОВОЙ ТЕХНИКИ

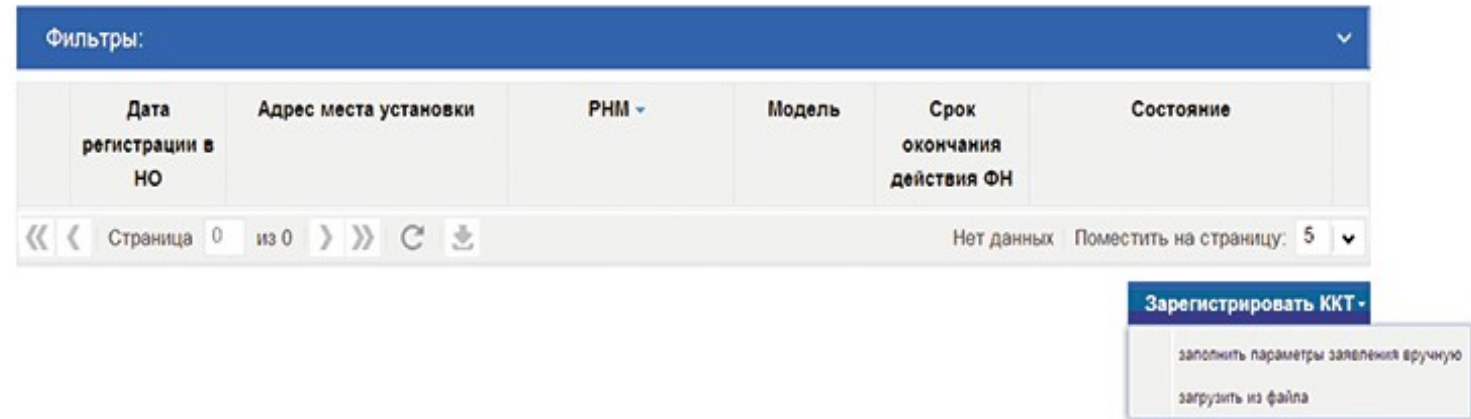

#### **2 Заполните заявление.**

В новом окне заполните поля, которые предлагает сайт. Сначала нажмите на вкладку «Адрес установки ККТ» и заполните адрес магазина, где будете применять онлайн-кассу, регион, город, улицу, дом, строение. Например, г. Москва, Старая Басманная, 26. Сайт сам подгрузит индекс. Нажмите на кнопку «Выбрать», чтобы сохранить сведения (рис. 2).

**РИС. 2. Как заполнить адрес установки ККТ**

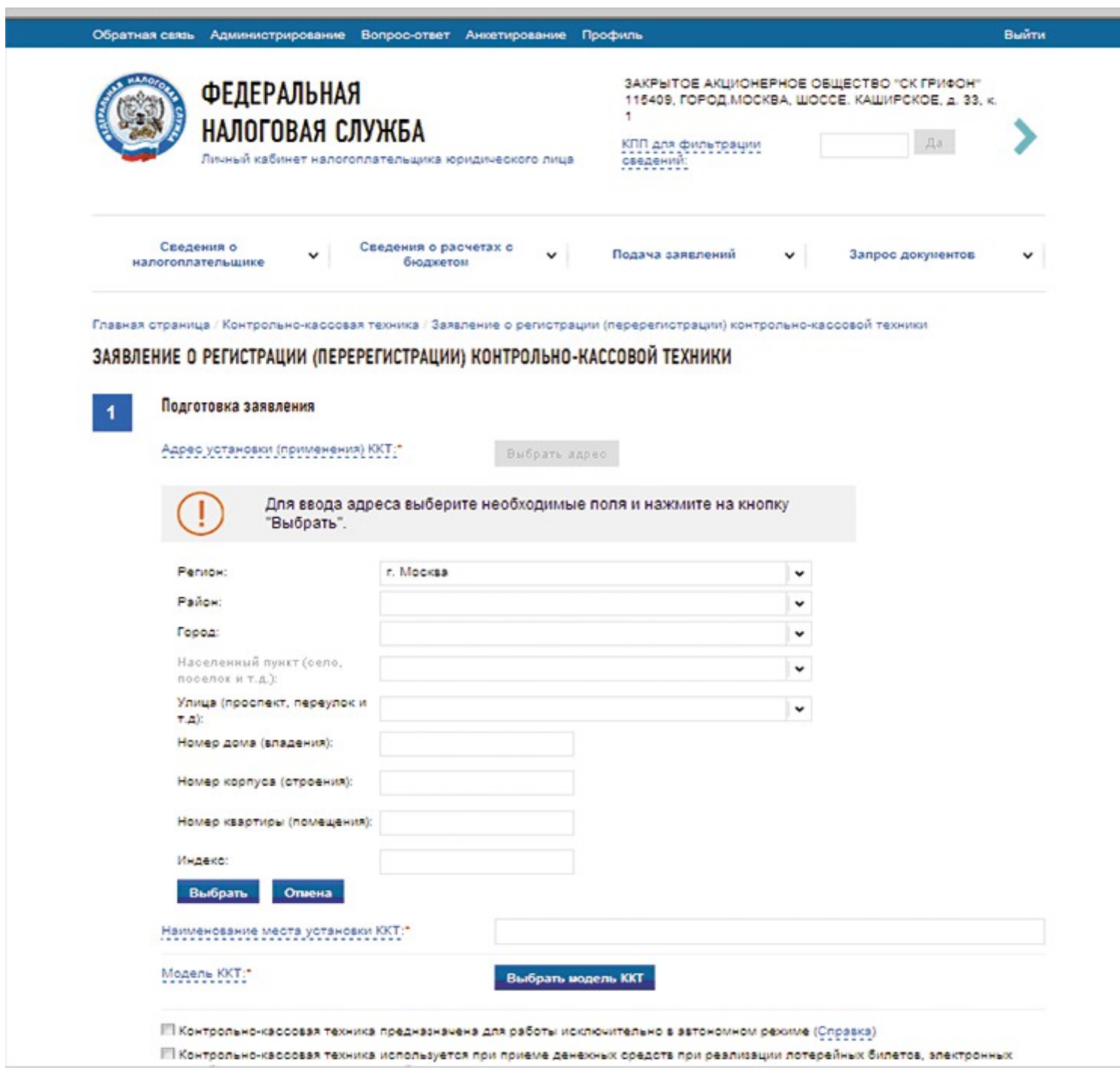

В поле «Наименование места установки ККТ» впишите название магазина. Например, «Ромашка» или № 1, № 2 и др. Вписать сведения можно произвольно.

Выберите модель ККТ и заполните заводской номер кассы (рис. 3). Заводские номера производители печатают на самом аппарате. Номер также отображается в меню или в сервисной программе кассового аппарата.

#### **РИС. 3. Как заполнить данные кассы**

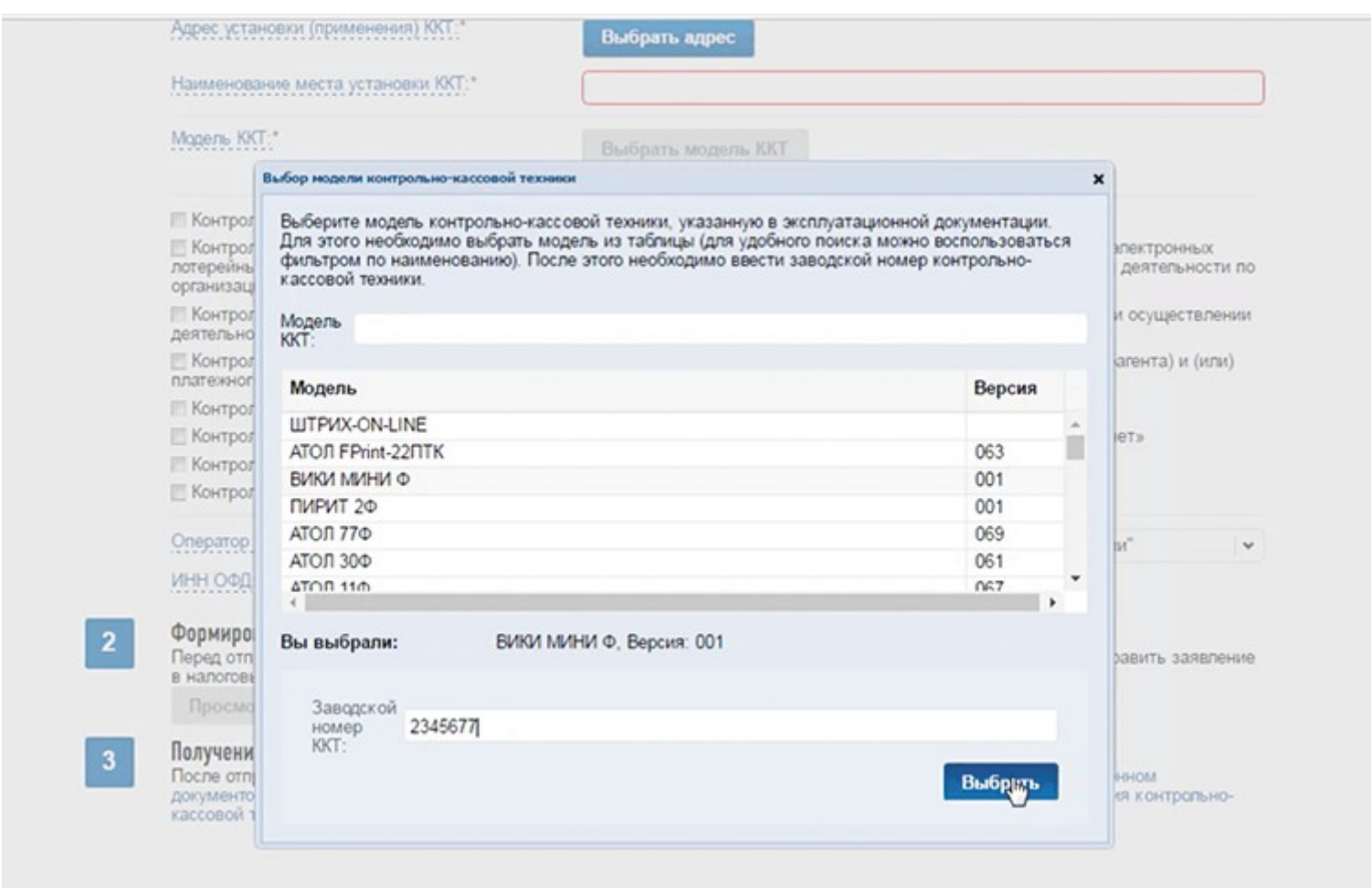

После выбора кассы появится новая строка, в которой сайт предложит выбрать модель фискального накопителя. Сейчас в реестре всего одна модель — ФН-1. Выберите модель и запишите заводской номер накопителя, он напечатан на корпусе устройства.

После этого галочками отметьте один или несколько особых режимов, в которых будет работать касса. Например, для разносной торговли, для деятельности платежных агентов. Выберите оператора фискальных данных, сайт сам заполнит ИНН оператора (рис. 4).

#### **РИС. 4. Как выбрать оператора фискальных данных.**

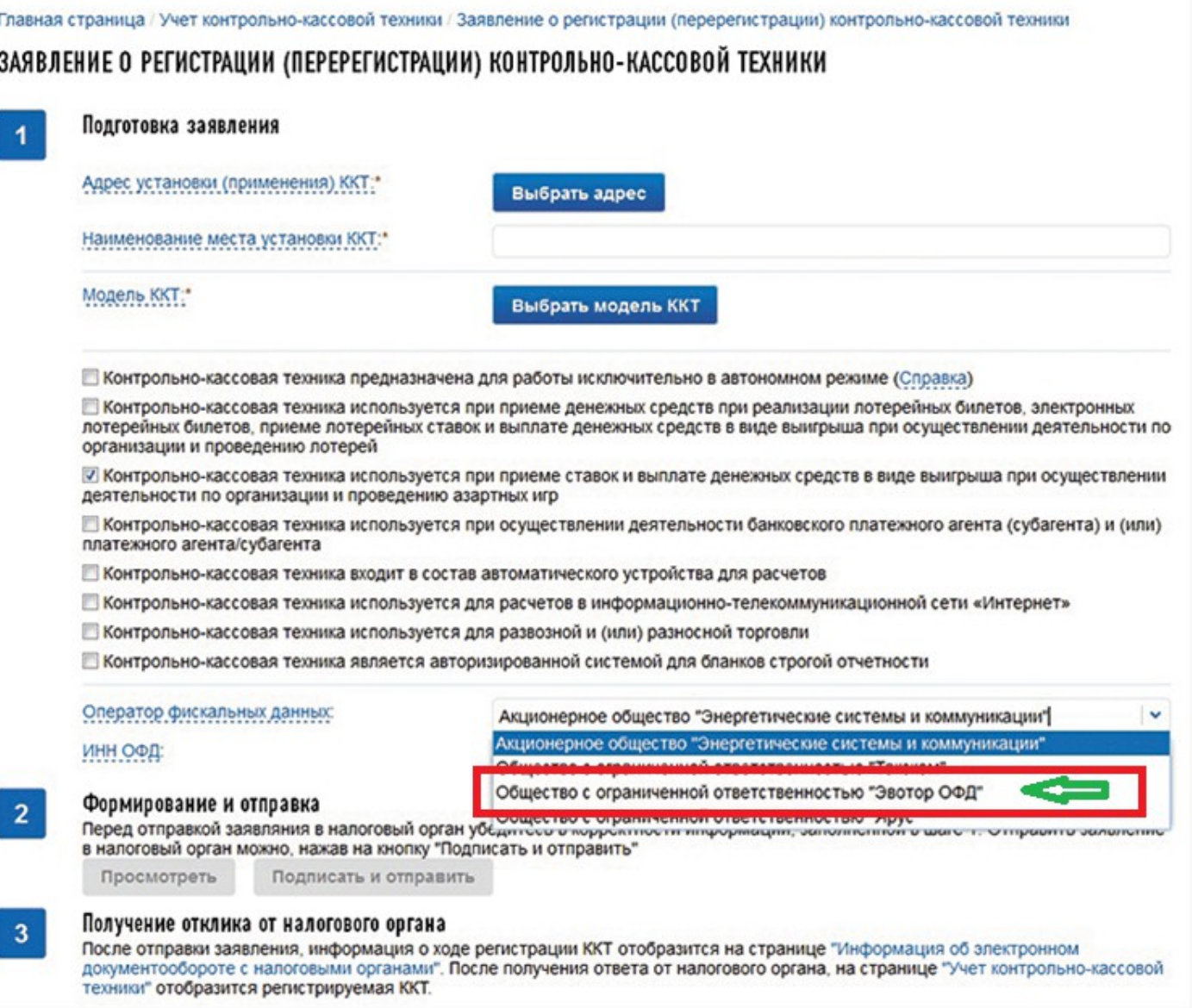

#### **3 Подпишите и отправьте заявление**

Прежде чем отправить заявление на регистрацию, еще раз сверьте все реквизиты. Если данные в порядке, нажмите на кнопку «Подписать и отправить». Завизировать заявление можно той же подписью, которую вы используете для налоговой отчетности.

#### **4 Активируйте кассу и завершите регистрацию**

На следующий рабочий день программа должна присвоить регистрационный номер ККТ. Вбейте номер, который получили, в настройках кассового аппарата. Затем на кассе сформируйте отчет о регистрации ККТ. Касса напечатает первый чек с фискальными данными.

Далее зайдите в кабинет ККТ, выберите в таблице кассовый аппарат и нажмите кнопку «Завершить регистрацию». Сайт предложит заполнить фискальный признак, дату и время его получения, номер фискального документа. В эти поля перенесите сведения из первого чека — «Отчет о регистрации» (см. рис. 5).

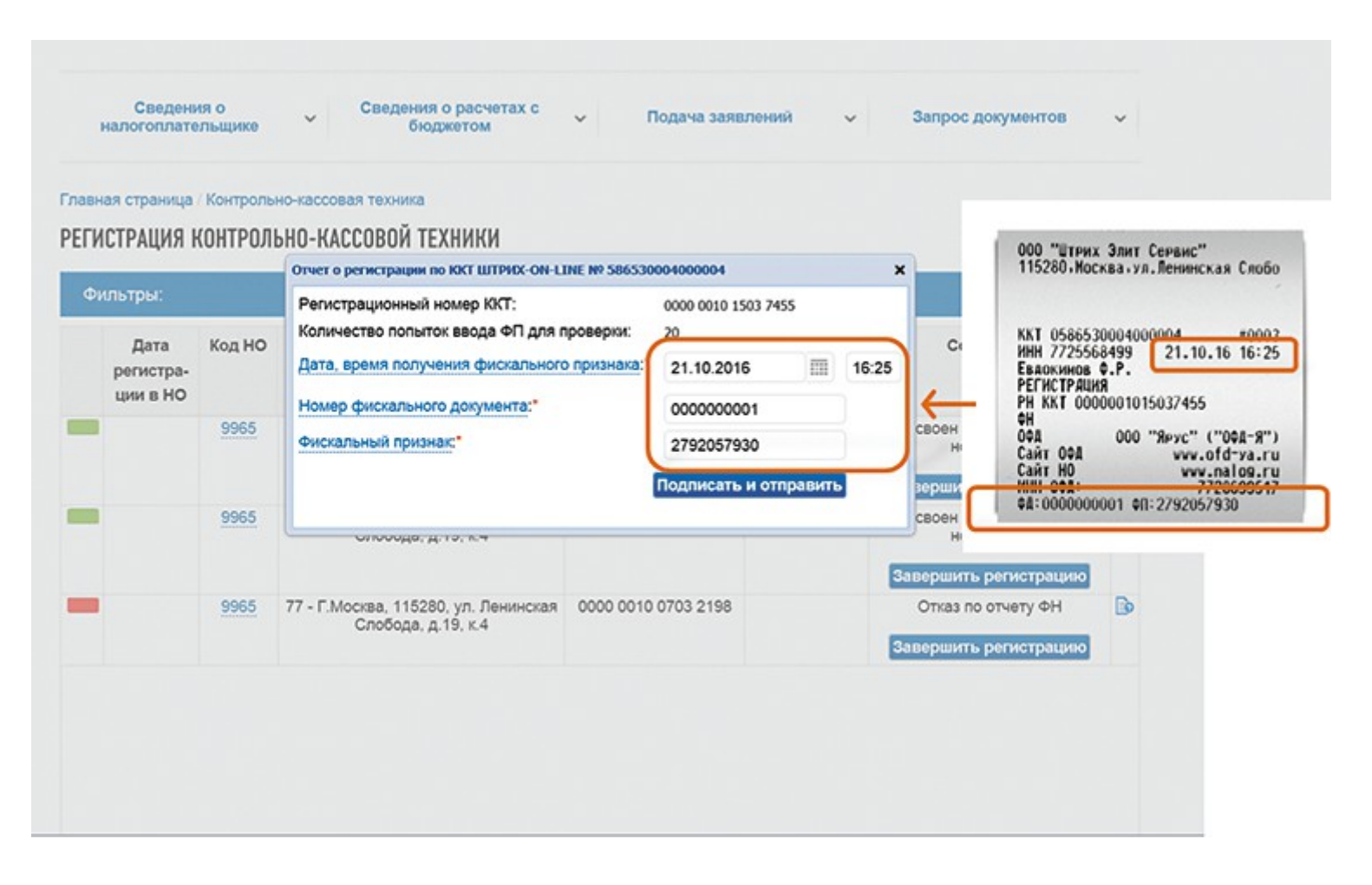

## **РИС. 5. Как передать фискальные сведения.**

Сайт сформирует карточку регистрации. Срок — пять рабочих дней с момента подачи заявления. Карточка появится в кабинете ККТ. Ее можно скачать или распечатать.